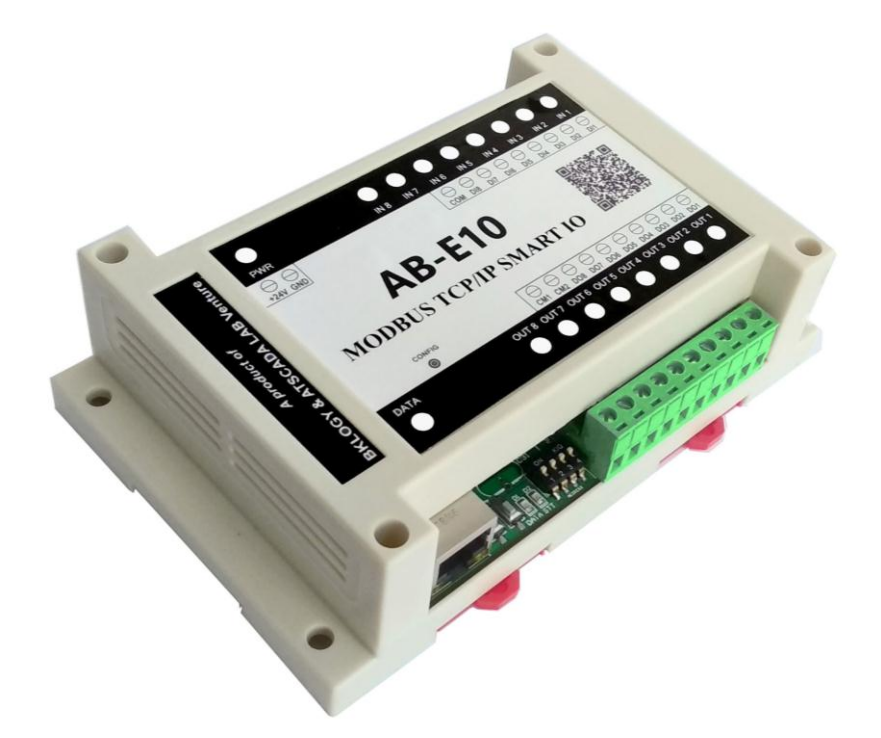

8/17/2018 **HƢỚNG DẪN SỬ DỤNG**

# **Phòng R&D:**

# **CÔNG TY TNHH KỸ THUẬT BKLOGY**

- *Địa chỉ : 44 Trần Văn Kỷ, Q. Liên Chiểu, TP. Đà Nẵng, Việt Nam Phone : 02363.740.333*
- *Website : https://bklogy.com*

# **Phòng IT:**

# **CÔNG TY CỔ PHẦN GIẢI PHÁP SỐ HÓA NHÀ MÁY ATSCADA**

*Địa chỉ : 60 – Đường số 1, P.Tân Thành, Q.Tân Phú, Tp.Hồ Chí Minh, Việt Nam Phone : 028.3842.5001 Website : [https://atpro.com.vn](https://atpro.com.vn/)*

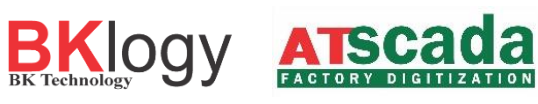

# **MUC LUC**

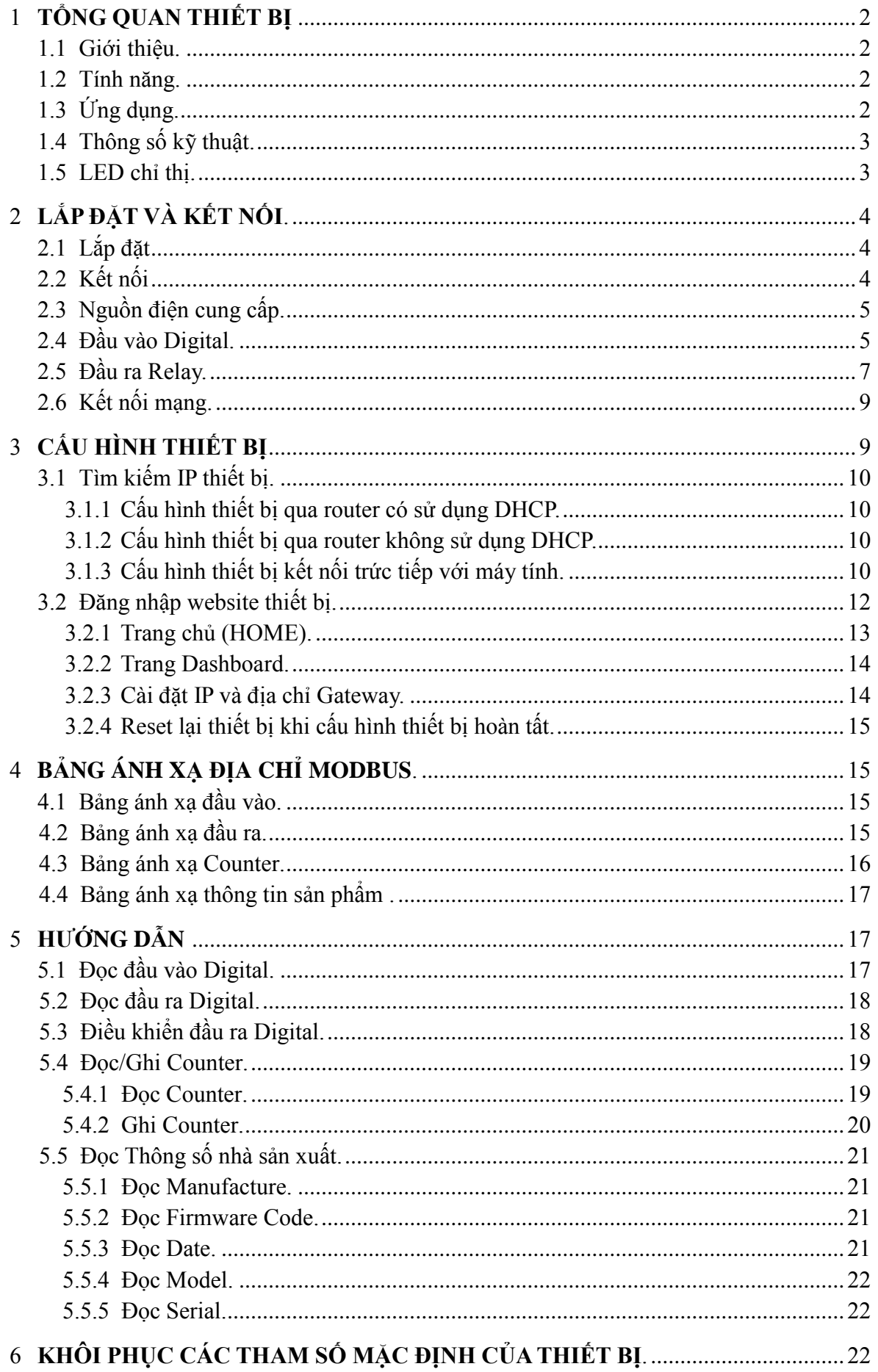

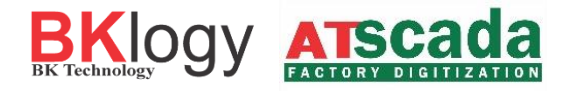

# **H Ƣ ỚN G D Ẫ N S Ử D Ụ N G**

# **1 TỔNG QUAN THIẾT BỊ**

**1.1 Giới thiệu.**

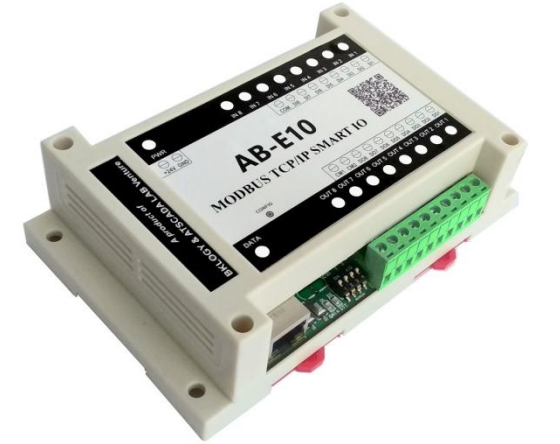

AB-E10 là một Module IO để giao tiếp với bất kỳ PLC hoặc PC nào **sử dụng giao thức Modbus TCP/IP**.

 Các đầu vào, ra được điều khiển bởi việc ghi và đọc từ các thanh ghi theo chuẩn Modbus:

- Read Coils
- Read Discrete Inputs, Read Holding Registers.
- Write Single Coil.
- Write Mutiple Coils.
- Write Single Register.
- Write Mutiple Register.

Hoặc điều khiển thông qua trình duyệt Web trên điện thoại hoặc máy tính. AB-E10 có thể tích hợp nhanh vào trong SCADA, OPC server và một số hệ thống tự động khác, AB-E10 được thiết kế để làm việc với ứng dụng trong môi trường công nghiệp.

#### **1.2 Tính năng.**

- Hỗ trợ giao thức TCP/IP, DHCP, HTTP, MODBUS TCP/IP
- Kết nối Ethernet 10/100 Mbps.
- Mật khẩu thiết bị, cấu hình và kiểm soát trên web.
- 8 Đầu vào có cách ly quang.
- 8 Đầu ra relay 250VAC/5A, 30VDC/5A, độ bền cao.
- Điều khiển đầu vào, ra bởi Modbus TCP/IP hoặc thông qua trình duyệt Web.
- Tích hợp nhanh vào hệ thống SCADA, OPC server có sẵn.
- Đếm và lưu số lần đầu vào, ra khi có thay đổi.
- $\bullet$  Hỗ trợ 16 Socket Modbus TCP/IP.

# **1.3 Ứng dụng.**

- Giám sát và điều khiển hệ thống đèn, động cơ từ xa.
- Giám sát công tắc, tín hiệu số.
- Giám sát và điều khiển máy móc trong nhà máy.
- Giám sát cảm biến và điều khiển trong nhà kính .
- Giám sát cảm biến môi trường.
- Tự động hóa trong công nghiệp.
- Điều khiển làm mát/ sưởi ấm công nghiệp.

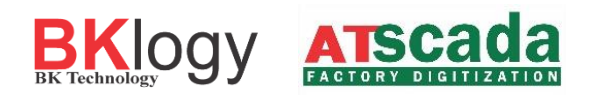

# **1.4 Thông số kỹ thuật.**

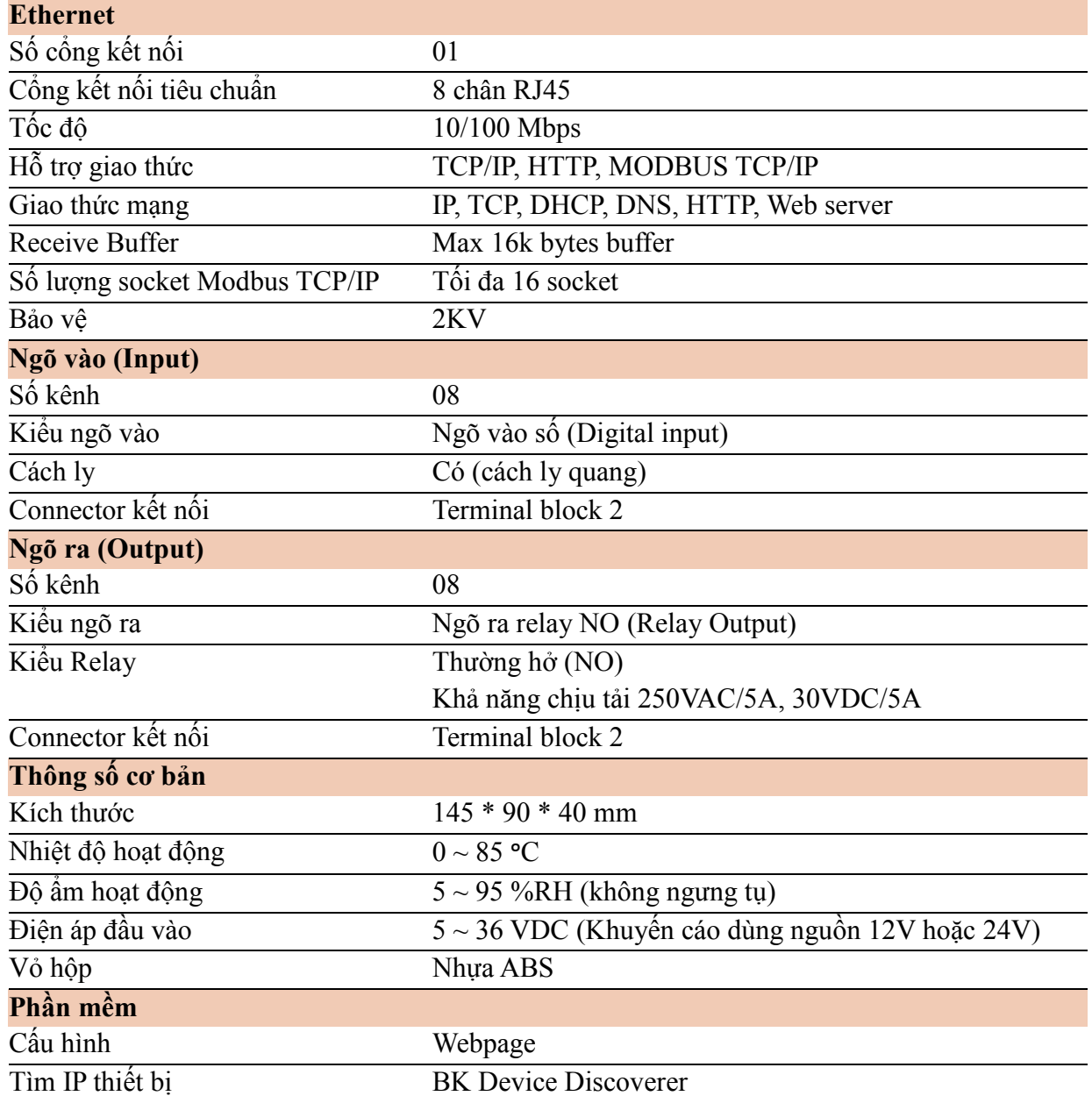

# **1.5 LED chỉ thị.**

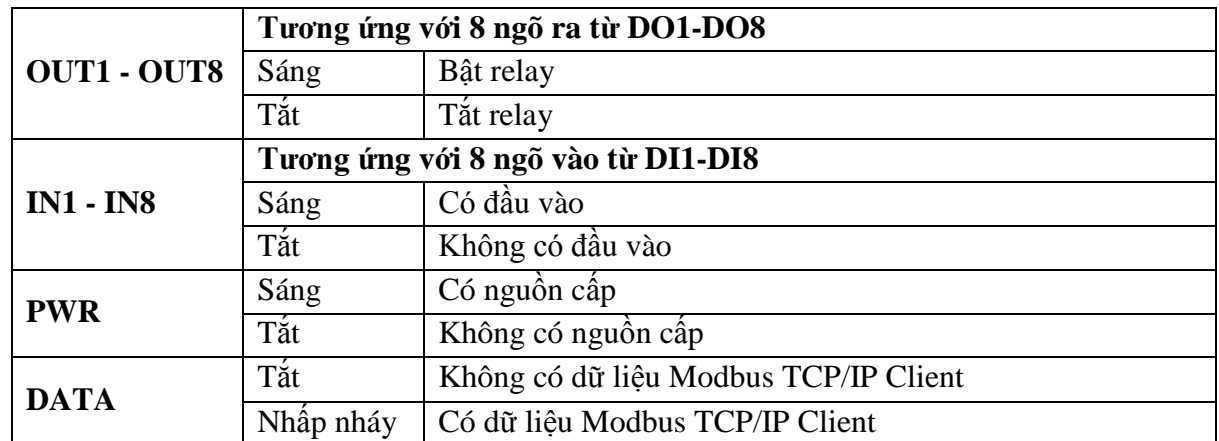

# **2 LẮP ĐẶT VÀ KẾT NỐI.**

Cài đặt thiết bị bao gồm gắn thiết bị, kết nối với mạng IP, kết nối đầu ra đầu vào, cung cấp nguồn và cấu hình thông qua trình duyệt web.

# **2.1 Lắp đặt**

#### **Vị trí**

AB-E10 được cố định tùy thuộc vào bố trí lắp đặt, tránh những nơi độ ẩm cao, bụi và nhiệt độ cao, nên lắp đặt trong tủ điện kỹ thuật.

### **Định vị**

Module AB-E10 phải được gắn trên thanh ray DIN rail trong tủ điện kỹ thuật.

# **2.2 Kết nối**

CHÚ Ý! Ngắt kết nối với nguồn điện trước khi đấu dây Quy trình đấu dây chính xác như sau

- Đảm bảo tắt nguồn thiết bị
- Kết nối dây đến các điểm đấu nối.
- Kết nối nguồn điện

Nên kiểm tra cấu hình thiết bị mà không bật bất kỳ thiết bị được điều khiển nào. Cần kiểm tra các dây được nối đúng cực và các dây được siết chặt.

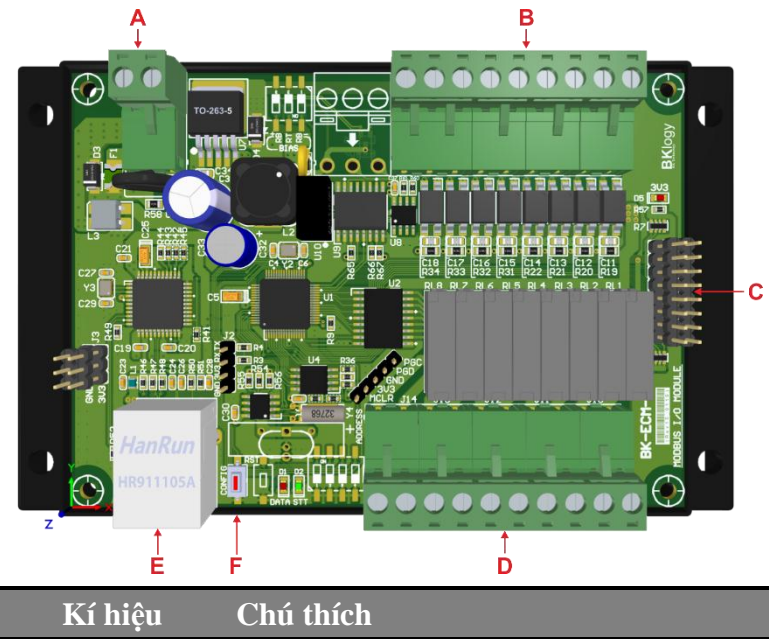

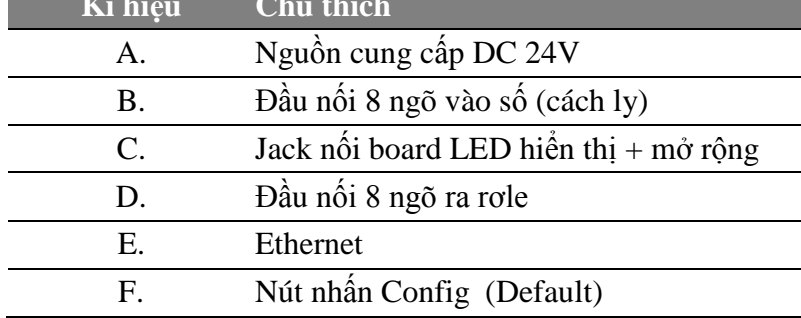

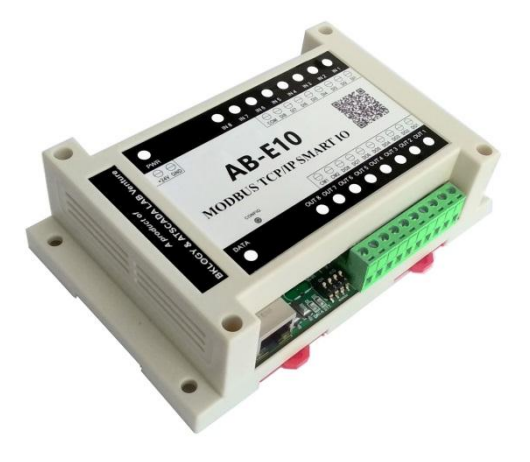

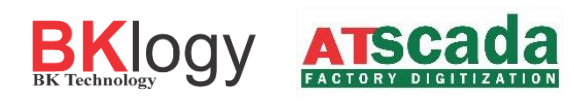

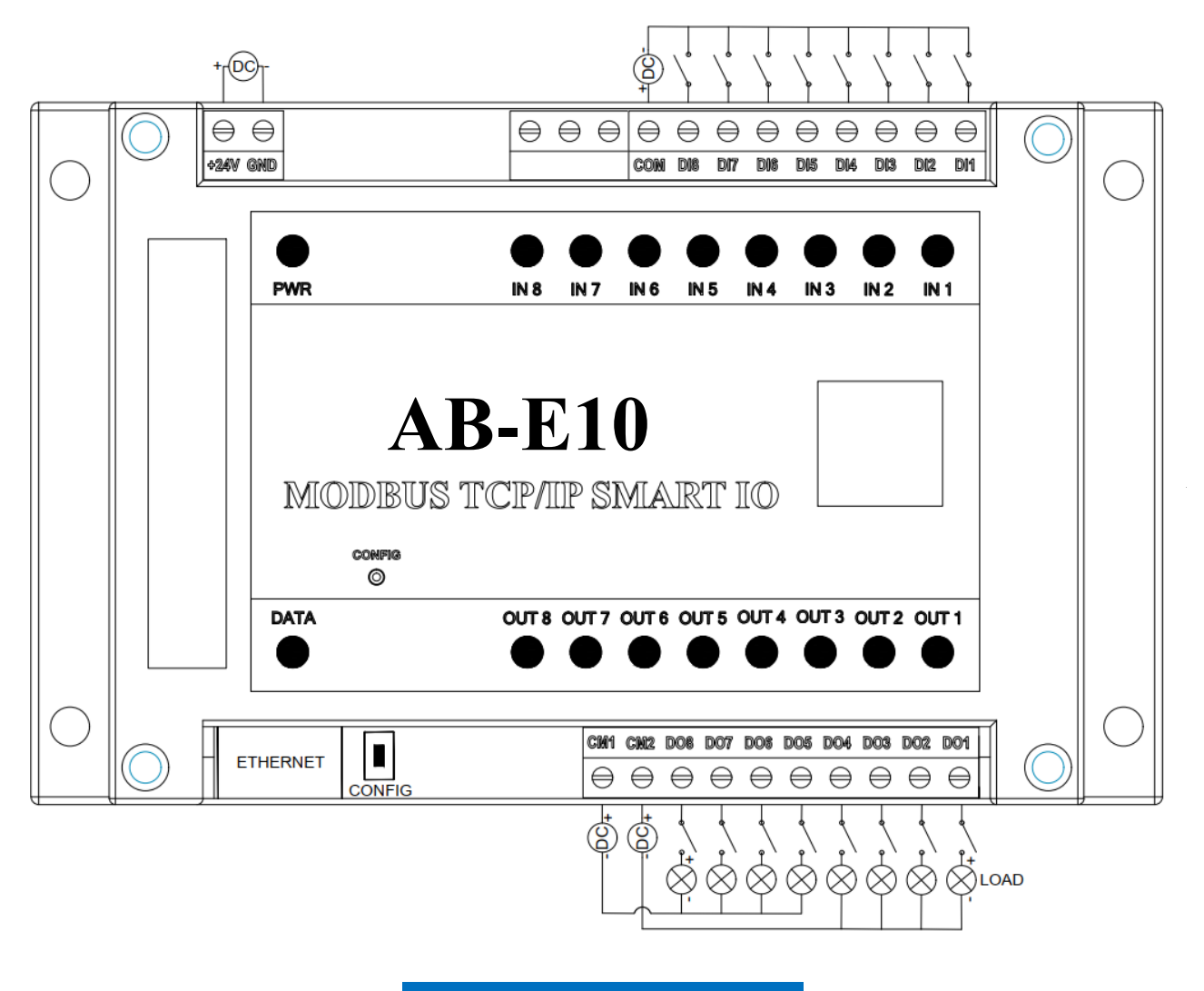

**SƠ ĐỒ ĐẤU NỐI THIẾT BỊ**

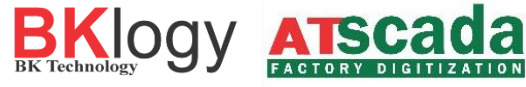

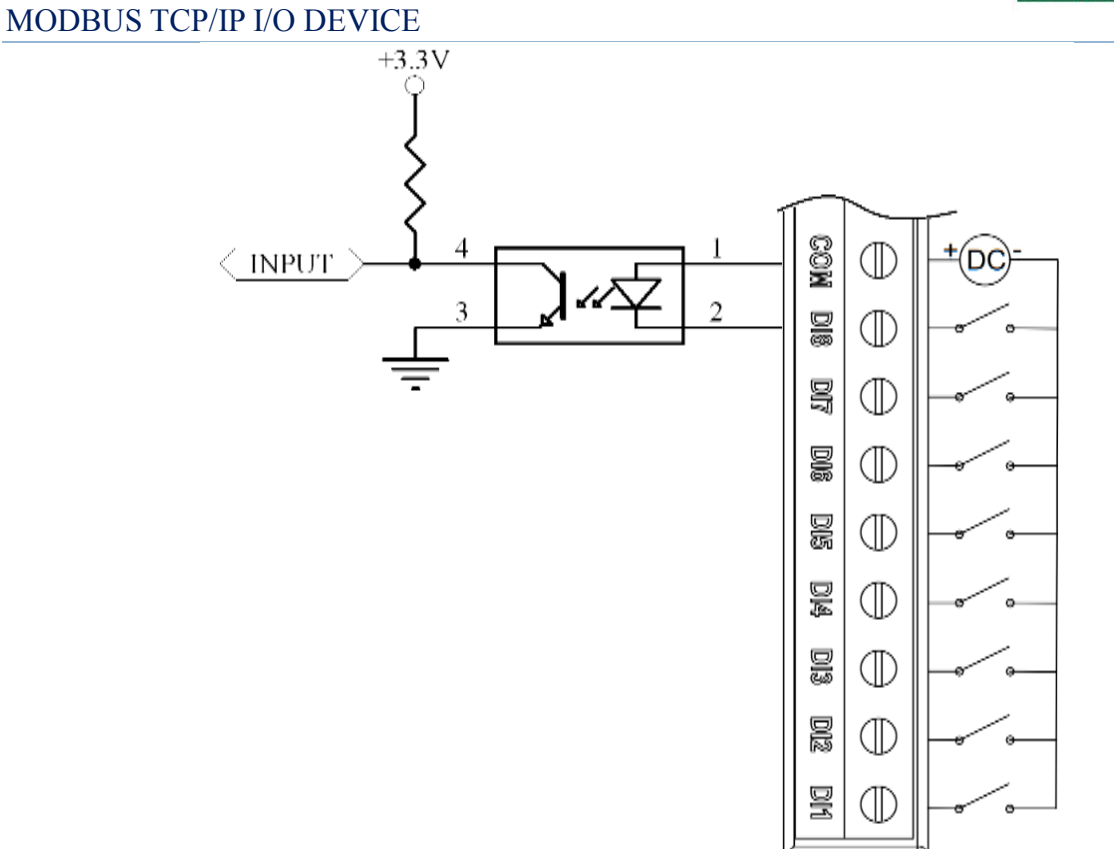

**Nguyên lý hoạt động các chân Input**

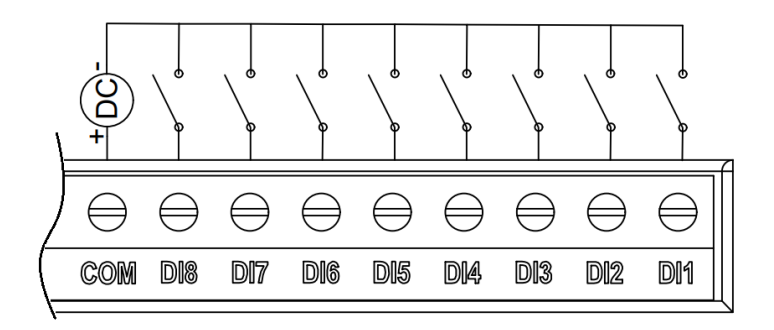

**Sơ đồ chân thiết bị và cách đấu nối đầu vào Digital đơn giản.**

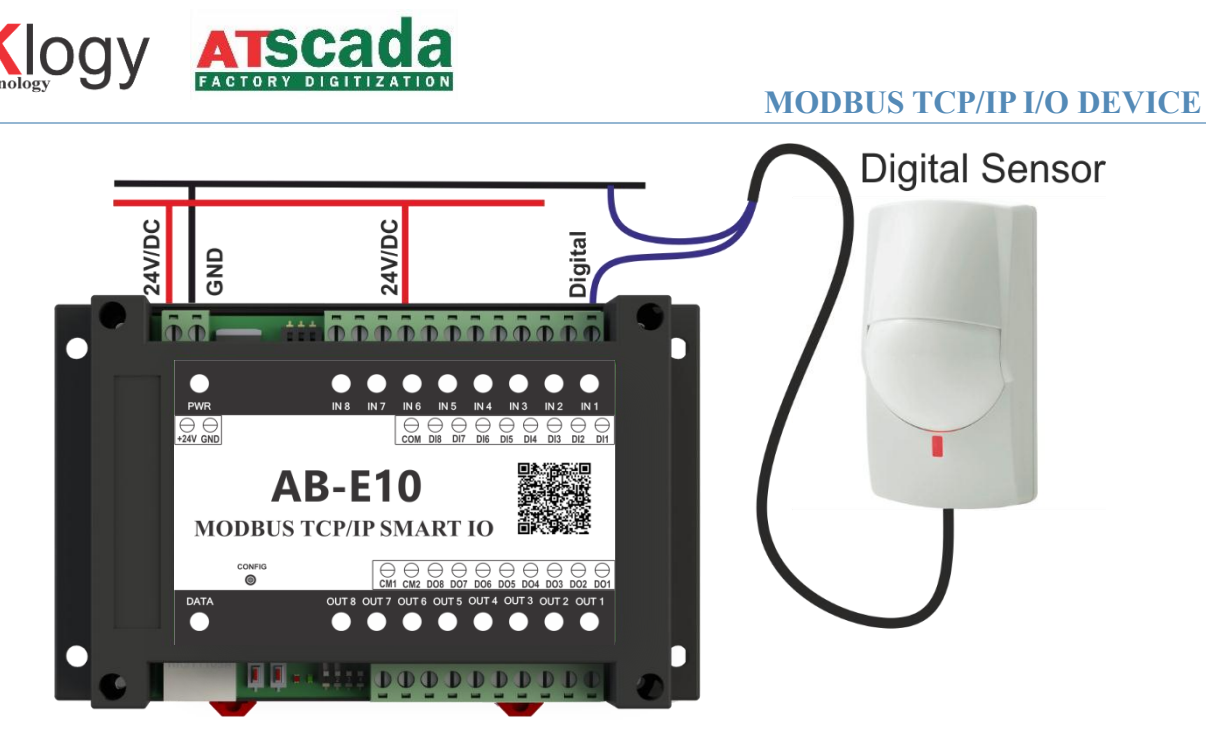

**Ví dụ: Đấu nối một thiết bị đầu vào Digital.**

# **2.5 Đầu ra Relay.**

Các điểm đấu nối của relay được kết nối trực tiếp với các đầu nối cuối, thiết bị có 2 điểm đấu nối CM1 và CM2 dùng để nối nguồn cấp cho thiết bị qua relay. CM1 cấp nguồn ra cho Relay 5 đến Relay 8, CM2 cấp nguồn ra cho Relay 1 đến Relay 4.

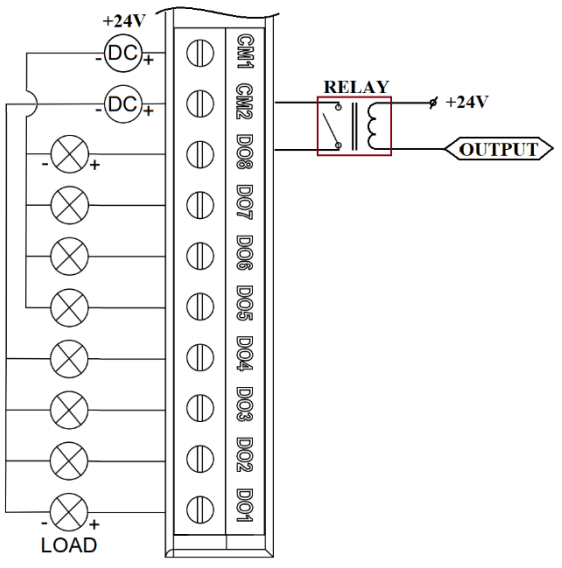

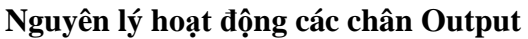

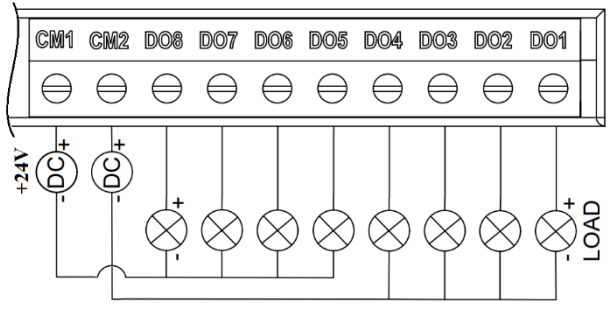

**Sơ đồ chân thiết bị phần đấu nối đầu ra**

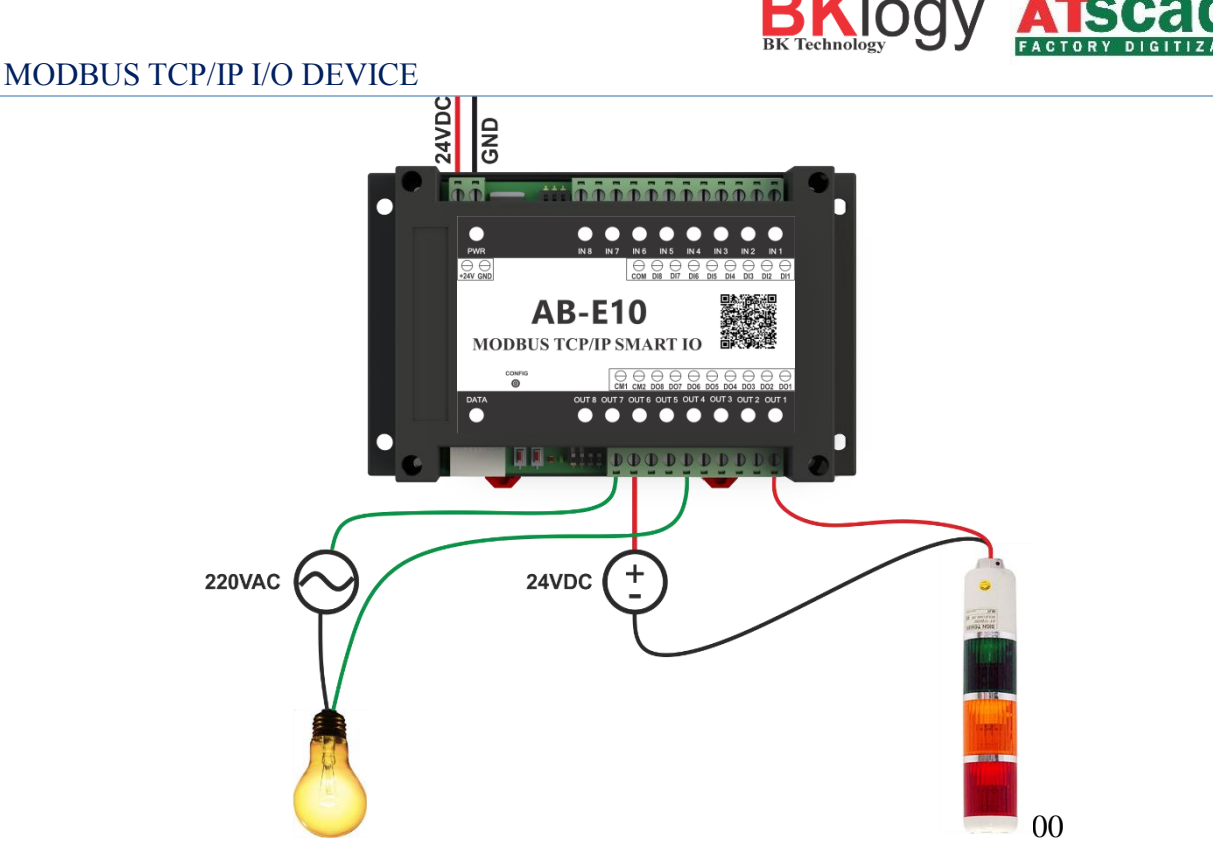

**Ví dụ: Đấu nối thiết bị vào các đầu ra relay.**

Đối với các tải dòng điện / điện áp cao, nên sử dụng relay ngoài.

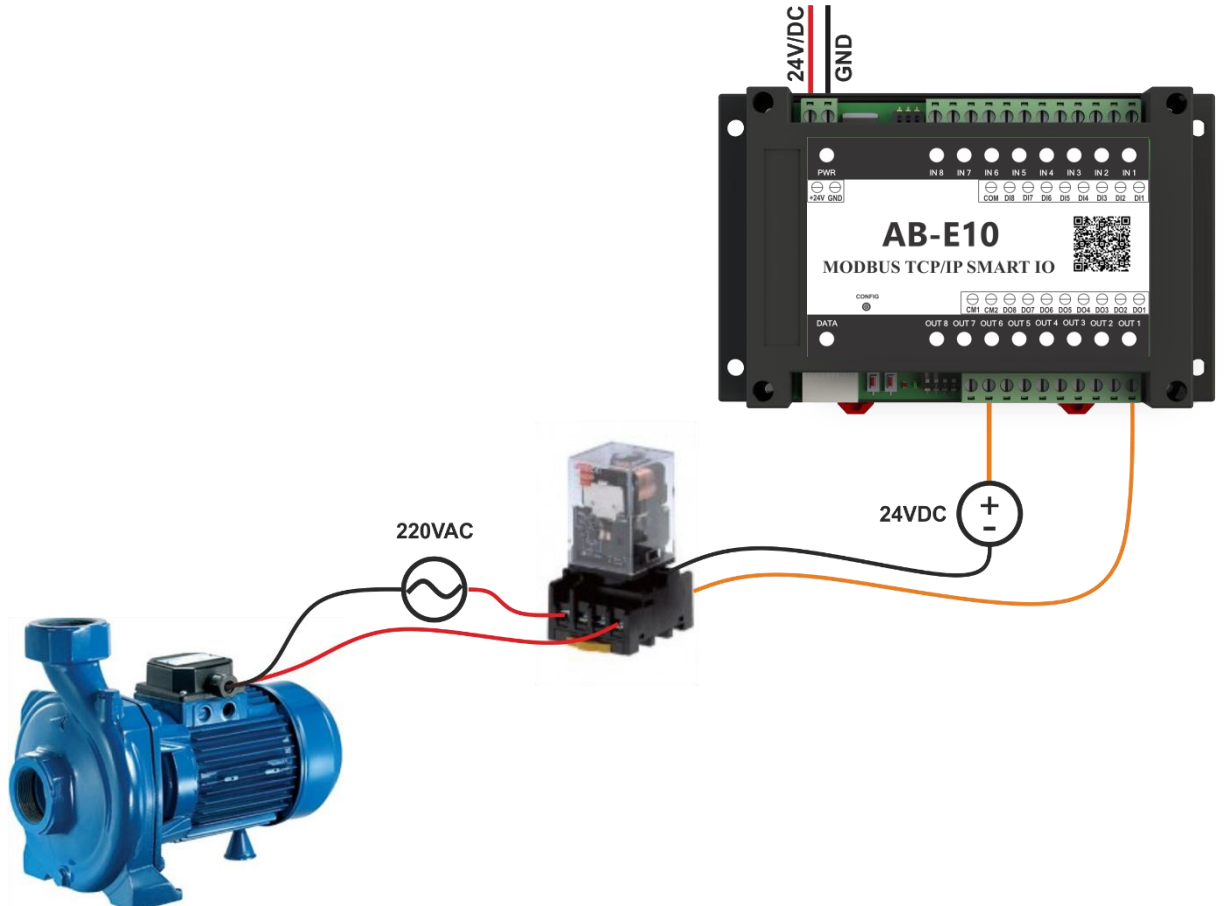

*Khuyên dùng!* không nên sử dụng các thiết bị có điện áp cao và dòng tiêu thụ lớn trực tiếp qua relay tránh giảm tuổi thọ thiết bị, nên sử dụng các relay trung gian.

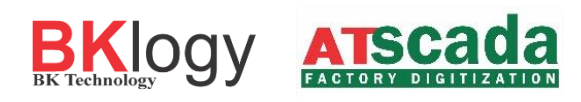

# **2.6 Kết nối mạng.**

CổngEthernet thiết bị phải được kết nối bằng hub, router, hoặc bộ định tuyến

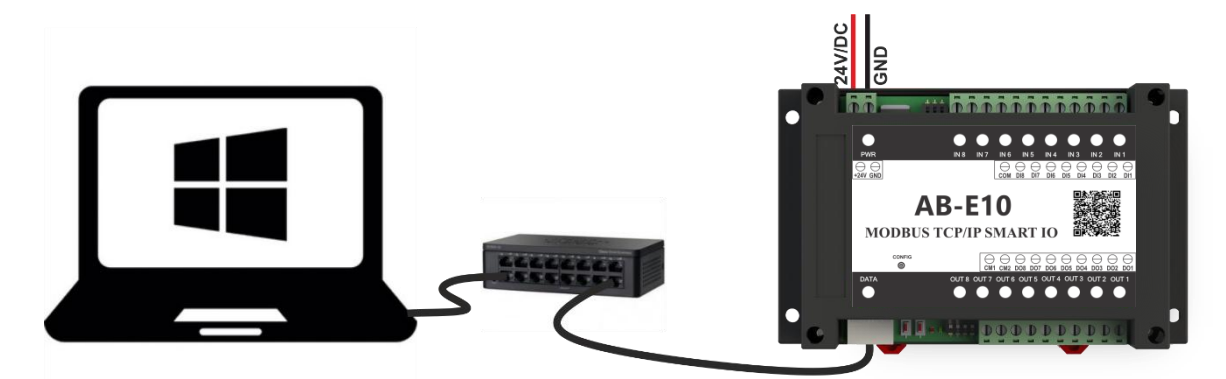

Có thể kết nối trực tiếp với cổng Ethernet trên máy tính.

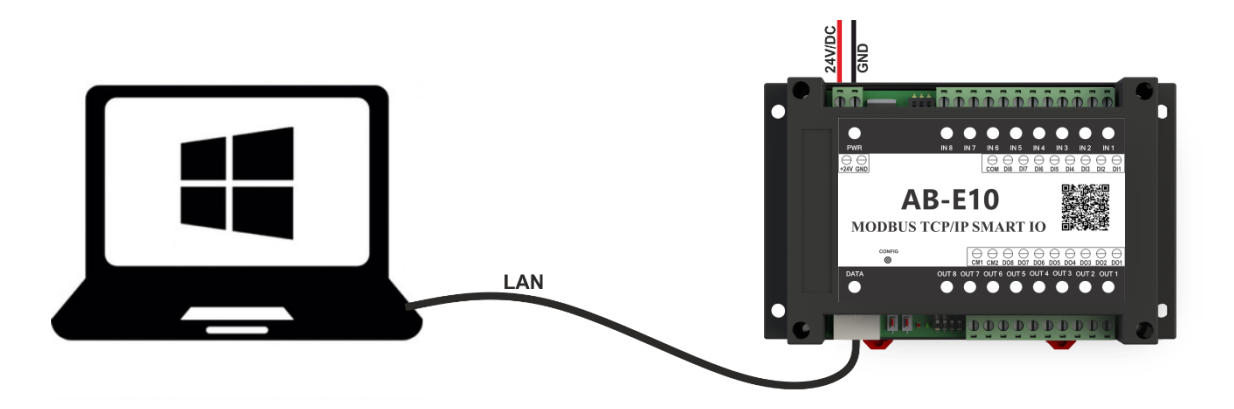

Có thể sử dụng router mạng không dây để cấu hình thông qua kết nối với bộ định tuyến không dây.

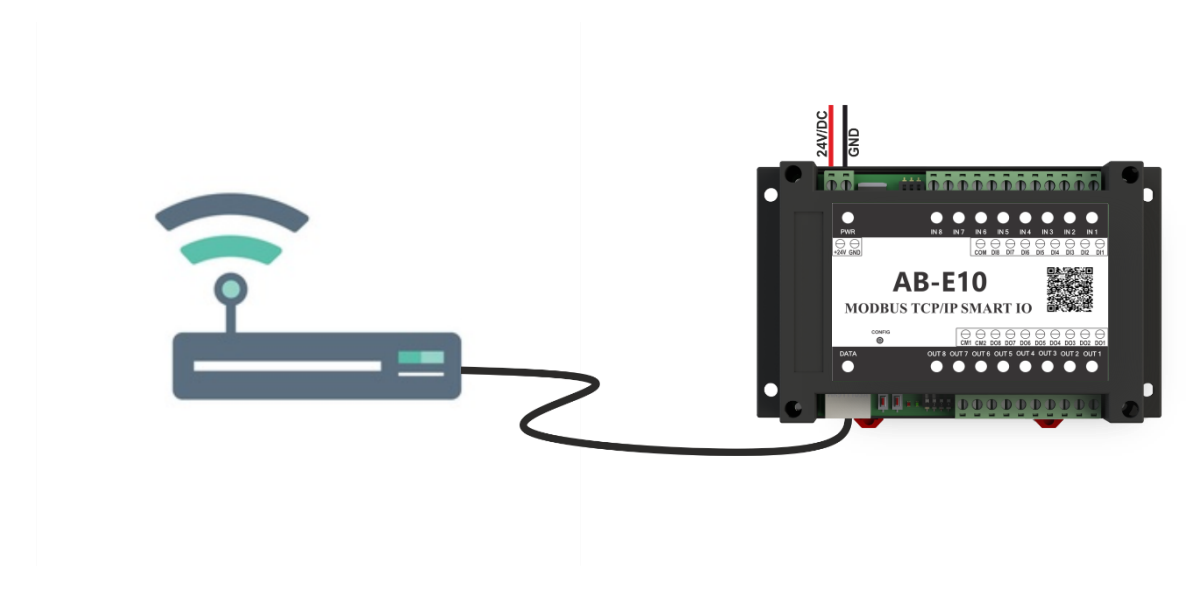

# **3 CẤU HÌNH THIẾT BỊ**

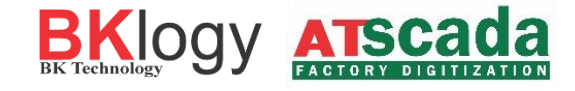

### **3.1 Tìm kiếm IP thiết bị.**

#### **3.1.1 Cấu hình thiết bị qua router có sử dụng DHCP.**

*DHCP (Dynamic Host Configuration Protocol) là giao thức cấu hình động máy chủ.* Router phải có địa chỉ trùng với địa chỉ Gateway đã cài đặt trên thiết bị.

Để tìm địa chỉ mạng của thiết bị ta có thể sử dụng trình duyệt router để tìm kiếm thiết bị nào đã kết nối, từ đó ta có địa chỉ IP của thiết bị.

Có thể sử dụng phần mềm BK Device Discoverer để tìm kiếm tất cả địa chỉ thiết bị đã kết nối mạng, (tải phần mềm tại website **bklogy.com**).

Sau khi có địa chỉ thiết bị ta cấu hình cho thiết bị như phần 12. Giao diện website, để cài đặt và cấu hình thiết bị.

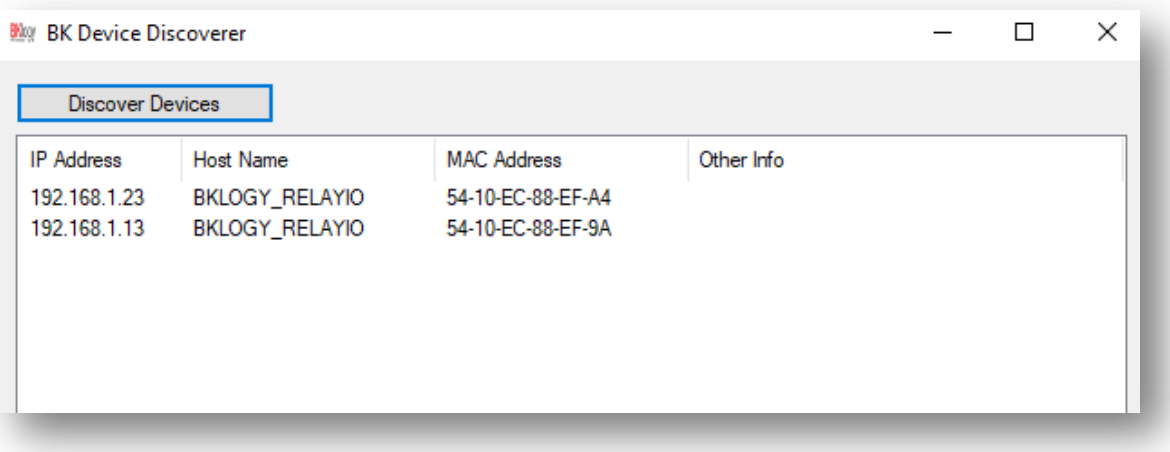

#### **3.1.2 Cấu hình thiết bị qua router không sử dụng DHCP.**

Để tìm địa chỉ mạng của thiết bị ta có thể sử dụng trình duyệt router để tìm kiếm thiết bị nào đã kết nối, từ đó ta có địa chỉ IP của thiết bị.

Có thể sử dụng phần mềm BK Device Discoverer để tìm kiếm tất cả địa chỉ thiết bị đã kết nối mạng, *(tải phần mềm tại website bklogy.com).*

Sau khi có địa chỉ thiết bị ta cấu hình cho thiết bị theo hướng dẫn. Giao diện website, để cài đặt và cấu hình thiết bị.

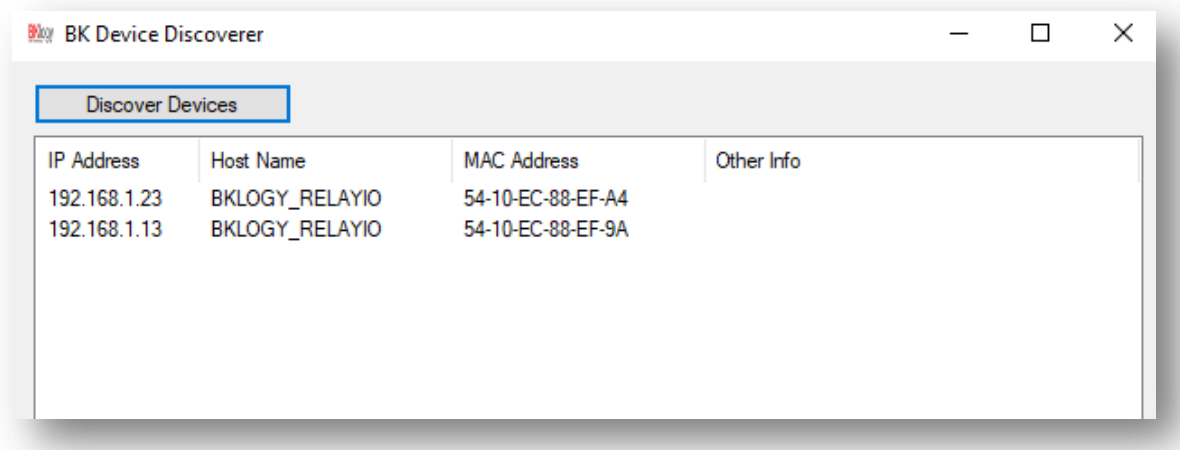

# **3.1.3 Cấu hình thiết bị kết nối trực tiếp với máy tính.**

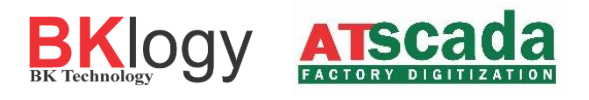

Cấu hình thiết bị kết nối trực tiếp với máy tính không thông qua router, sử dụng IP tĩnh mặc định của thiết bị.

> *IP address: 192.168.1.25, Subnet Mask: 255.255.255.0, Default Gateway: 192.168.1.1*

Giao tiếp với thiết bị có thể được thiết lập bằng cách gán địa chỉ IP tạm thời cho máy tính. Đối với máy tính có hệ điều hành Windows gán địa chỉ IP được thực hiện trong "Local area connection properties"

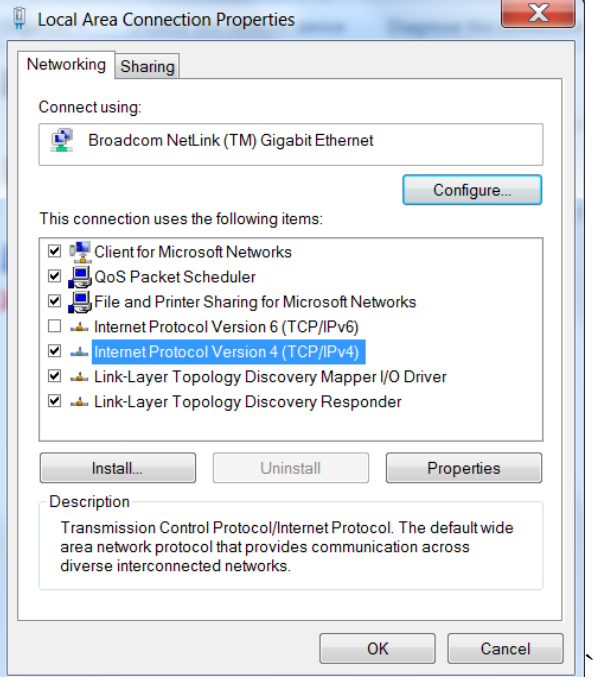

Địa chỉ phải nằm trên cùng một mạng. Ví dụ:192.168.1.1

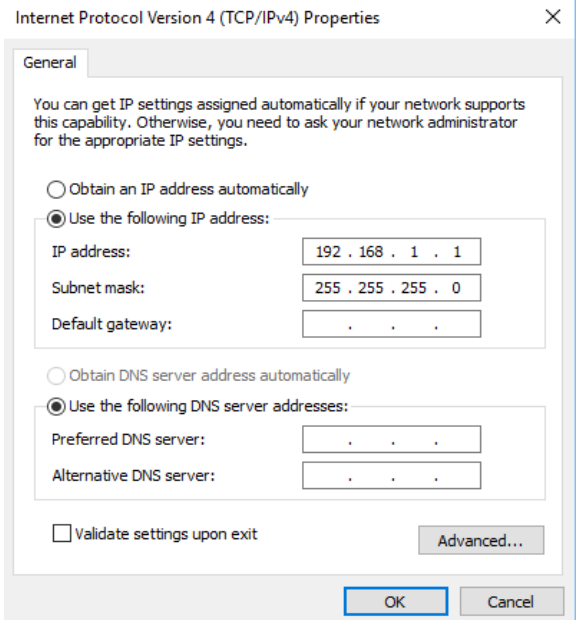

Để truy cập vào web thiết bị bạn nhập địa chỉ IP của thiết bị vào trình duyệt web trên thiết bị có

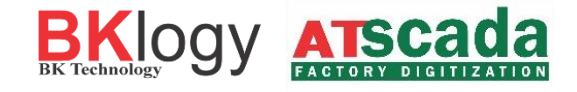

#### cùng mạng lớp mạng.

Nếu địa chỉ thiết bị chính xác, cửa sổ đăng nhập thiết bị sẽ hiện lên.

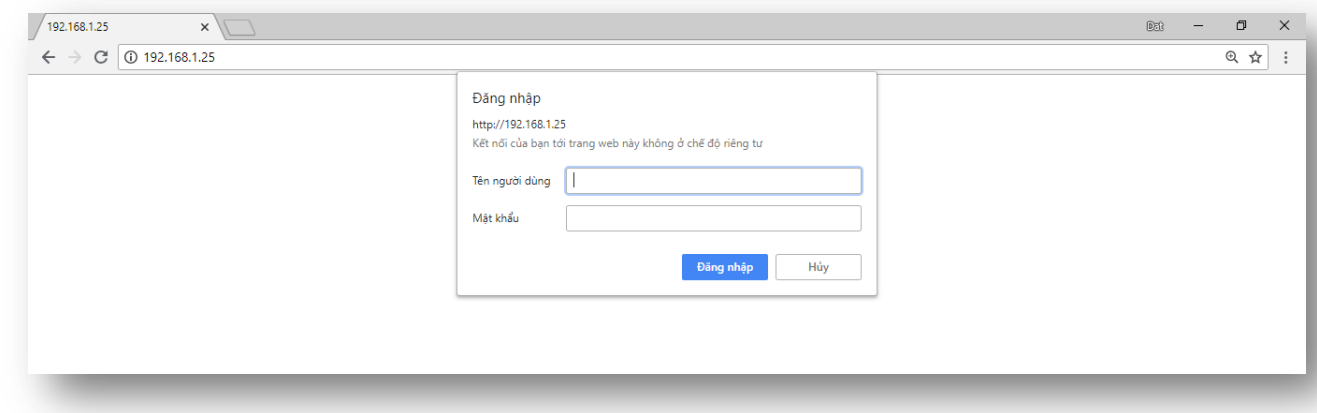

### **3.2 Đăng nhập website thiết bị.**

Giao diện web cho phép cấu hình, theo dõi và kiểm tra các đầu ra cũng như đầu vào. Nếu truy cập địa chỉ thiết bị chính xác, cửa sổ đăng nhập sẽ hiện lên.

Đăng nhập vào thiết bị mới. Mật khẩu mặc định (username: **admin**, password: **admin**)

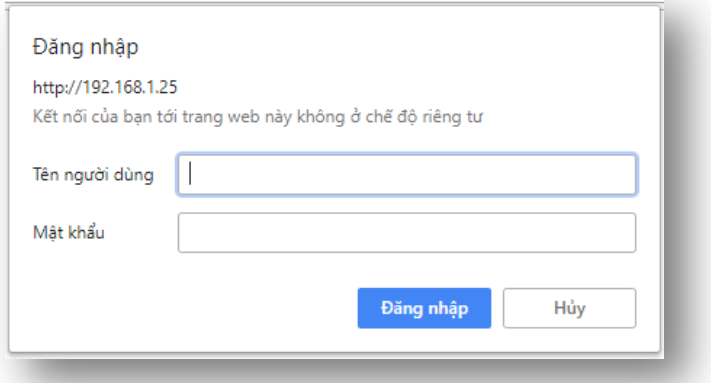

Bạn nên thay đổi mật khẩu để ngăn chặn sự truy cập trái phép thiết bị.

- Để vào thay đổi mật khẩu truy cập thiết bị chọn Tab **Network.**
- Nhấp save sau khi điền đủ nội dung vào bảng để lưu lại tài khoản mật khẩu mới.

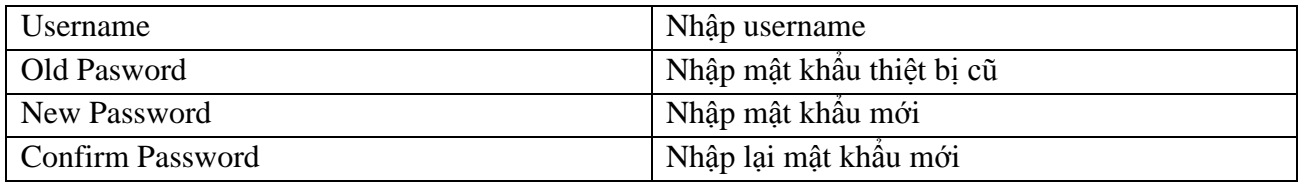

*\*Lưu ý độ dài mật khẩu không nhỏ hơn 6 ký tự.*

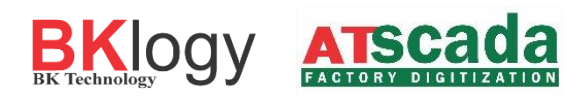

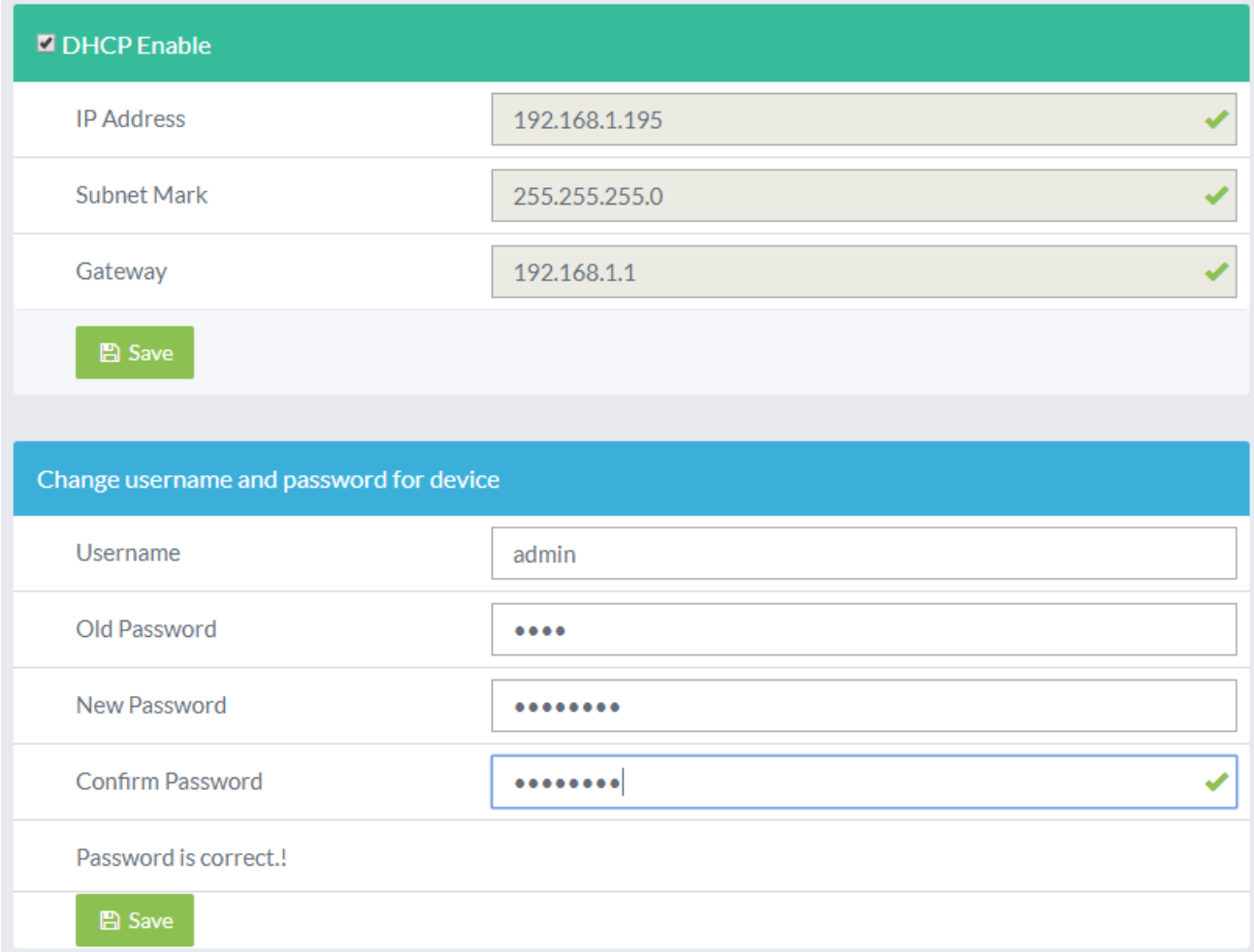

# **3.2.1 Trang chủ (HOME).**

Hiển thị các thông số cơ bản của thiết bị.

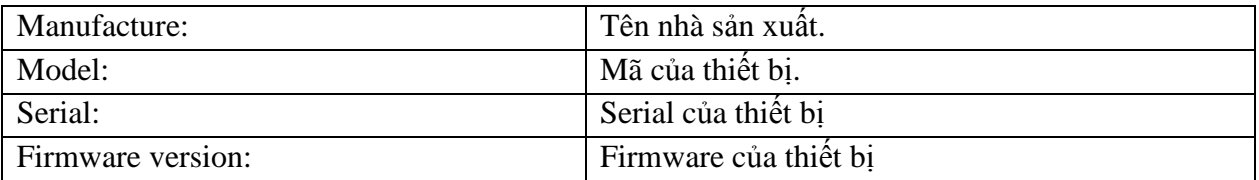

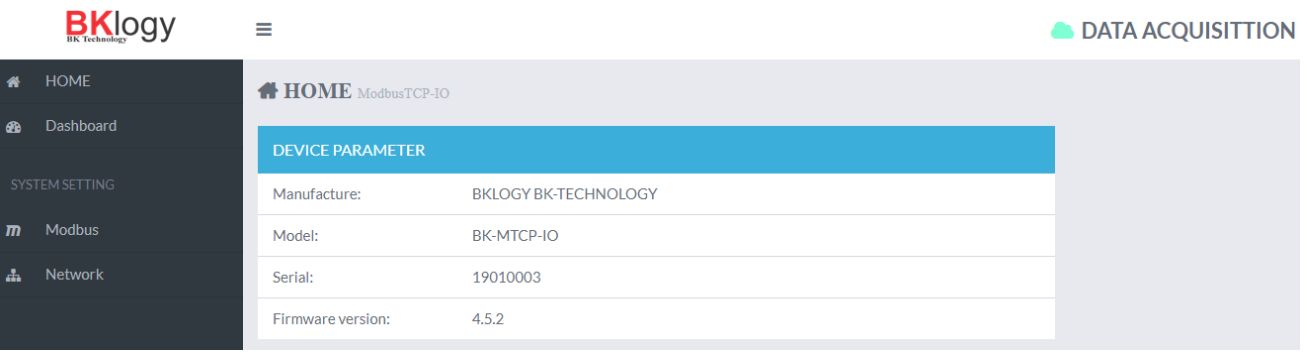

### **3.2.2 Trang Dashboard.**

Hiển thị trạng thái của:

- 08 ngõ vào Input.
- 08 ngõ ra Output.
- Mô tả đầu vào, ra tương ứng.

Điều khiển 8 relay đầu ra bằng cửa sổ web hoặc bằng HTTP Post.

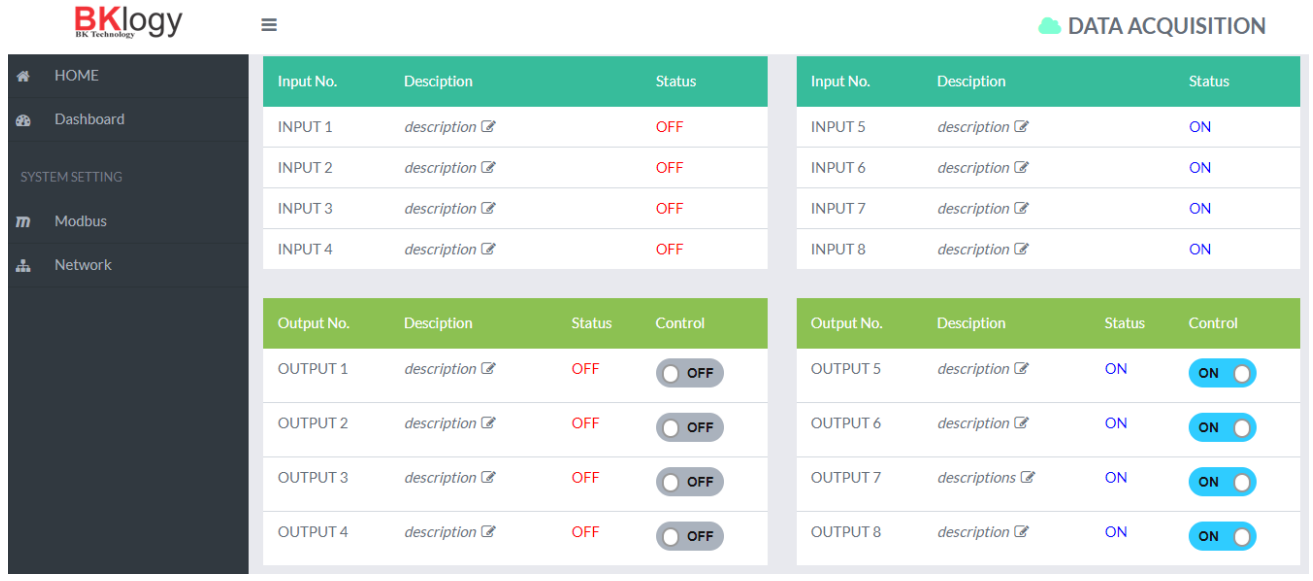

# **Hƣớng dẫn bật tắt 1 đầu ra Relay:**

Nhấp vào nút ON/OFF trên ô **Control** để bật/tắt Relay tại OUTPUTxx.

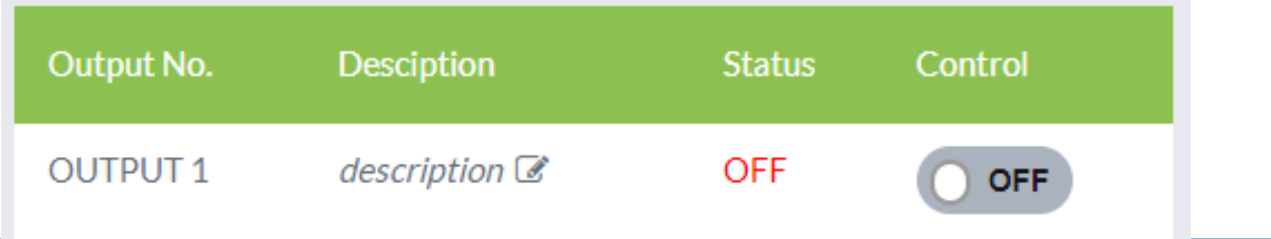

### **3.2.3 Thiết lập cấu hình Modbus.**

Trong **SYSTEM SETTINGS**, chọn **Modbus**, trong **Modbus Parameter** ta cài đặt các thông số như sau:

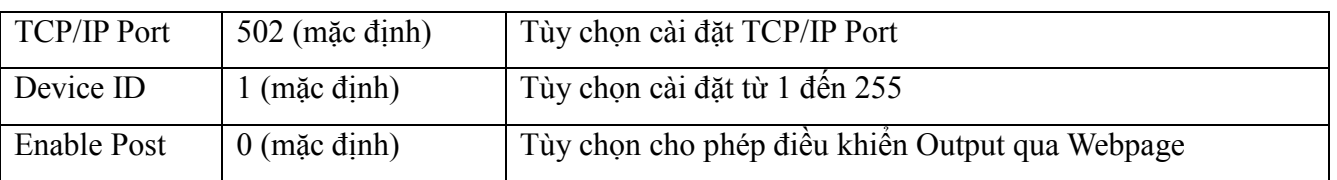

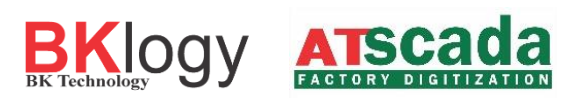

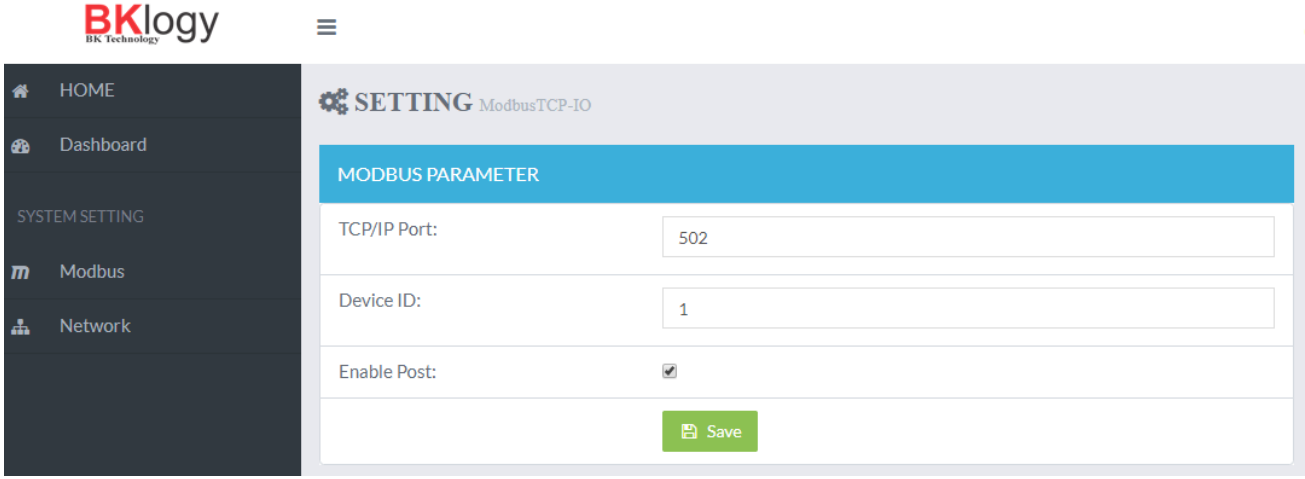

#### **3.2.4 Cài đặt IP và địa chỉ Gateway.**

Người dùng có thể cài đặt lại địa chỉ IP cho thiết bị thông qua Tab **Device.**

- Để sử dụng IP động tích chọn **DHCP Enable**.
- Bỏ chọn **DHCP Enable** để thiết lập IP tĩnh.
	- o **IP Address** : IP mới cho thiết bị.
	- o **Subnet Mark** : Subnet mark tương ứng với IP.
	- o **Gateway** : Địa chỉ gateway mới của mạng.
- Nhấn Save để lưu thông tin network.
- Địa chỉ thiết bị đã thay đổi cần phải sử dụng địa chỉ thiết bị mới cài đặt để truy cập vào thiết bị.

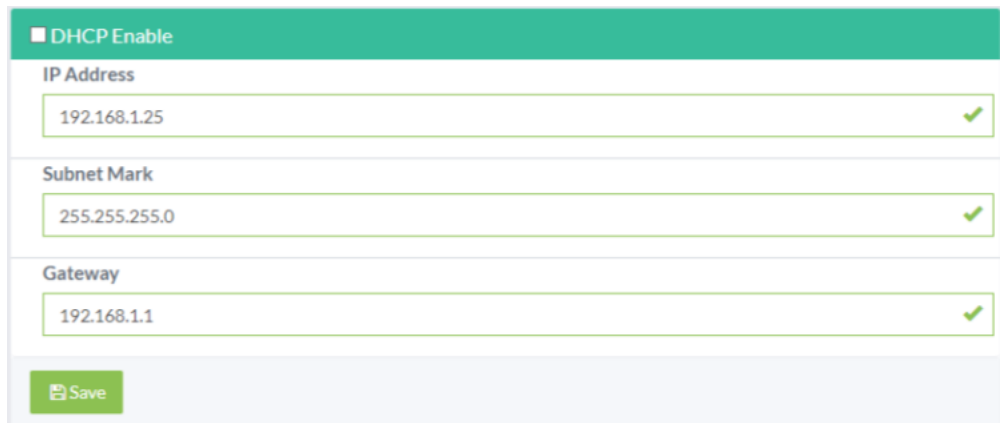

### **3.2.5 Reset lại thiết bị khi cấu hình thiết bị hoàn tất.**

Mỗi trang cấu hình cài đặt thiết bị đều có nút nhấn **Reset** trên thông báo chú ý.

*Sau khi thiết lập và cấu hình toàn bộ thiết bị người dùng kích chọn Reset trên thanh cảnh báo, để khởi động lại thiết bị.*

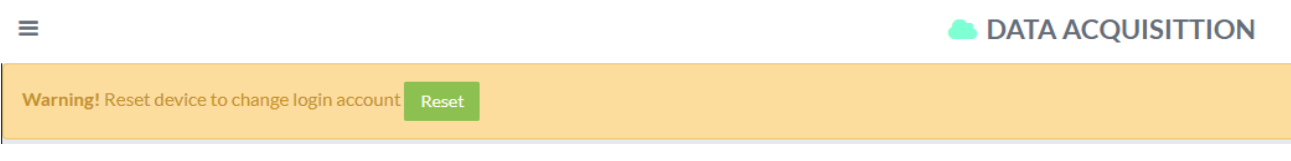

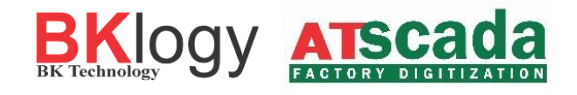

# **4 BẢNG ÁNH XẠ ĐỊA CHỈ MODBUS**

Trạng thái đầu vào, ra, counter, thông số nhà sản xuất được lưu trong thanh ghi nội của AB-E10, qua đó người sử dụng có thể viết, đọc thông qua PLC hoặc PC có sử dụng giao thức Modbus TCP/IP.

Bảng bên dưới biểu diễn địa chỉ ánh xạ đầu vào, ra, bộ counter… để Modbus TCP/IP Client có thể điều khiển bởi các chức năng *Read Coils, Read Discrete Inputs, Read Holding Registers, Write Single Coil, Write Mutiple Coils, Write Single Register, Write Mutipe Register*.

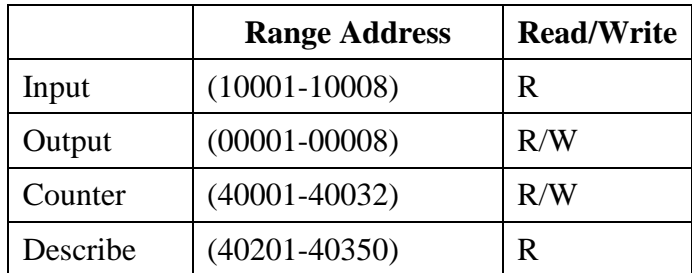

#### **4.2 Bảng ánh xạ đầu vào**

Các trạng thái đầu vào được lưu trong thanh ghi 10001 đến 10008 tương ứng với đầu vào 1 đến 8. Giá trị thanh ghi 1 đến 8 chỉ có thể là 0 hoặc 1 (giá trị 0: tương ứng với không có tín hiệu đầu vào, giá trị 1: là có tín hiệu đầu vào).

**Bảng Mapping Modbus**

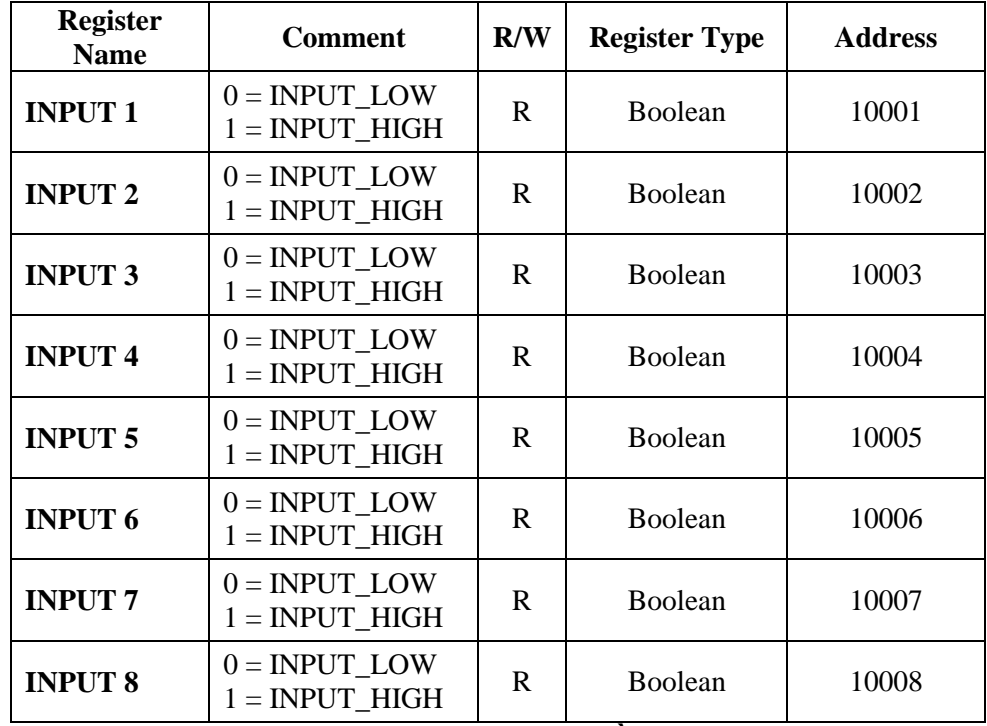

#### **Bảng ánh xạ địa chỉ đầu vào**

#### **4.2 Bảng ánh xạ đầu ra**

Các trạng thái đầu ra được lưu trong thanh ghi 00001 đến 00008 tương ứng với đầu ra 1 đến 8. Giá trị thanh ghi 00001 đến 00008 chỉ có thể là 0 hoặc 1 (giá trị 0: tương ứng với không có tín hiệu đầu ra, giá trị 1: có tín hiệu đầu ra).

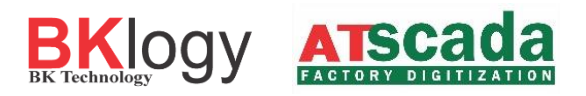

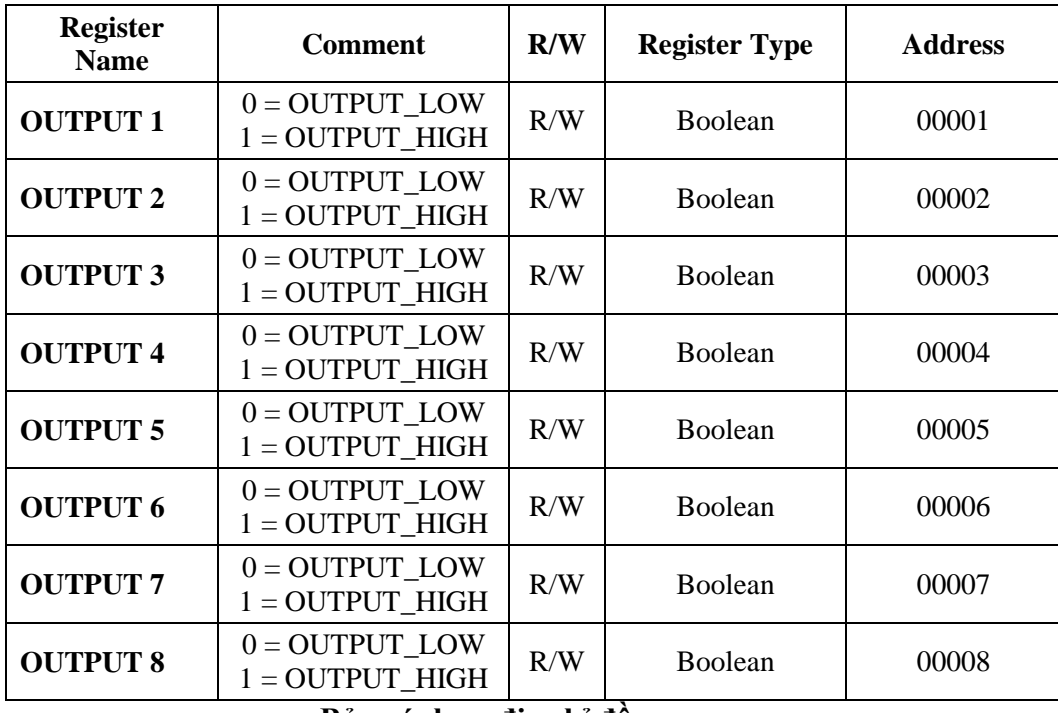

**Bảng ánh xạ địa chỉ đầu ra**

### **4.2 Bảng ánh xạ Counter**

Giá trị Counter tăng lên 1 khi có sự thay đổi trạng thái từ OFF sang ON.

Các giá trị Counter đầu vào, ra được lưu trong thanh ghi 40001 đến 40032. Mỗi Counter mang giá trị là một số nguyên dương 32 bits.

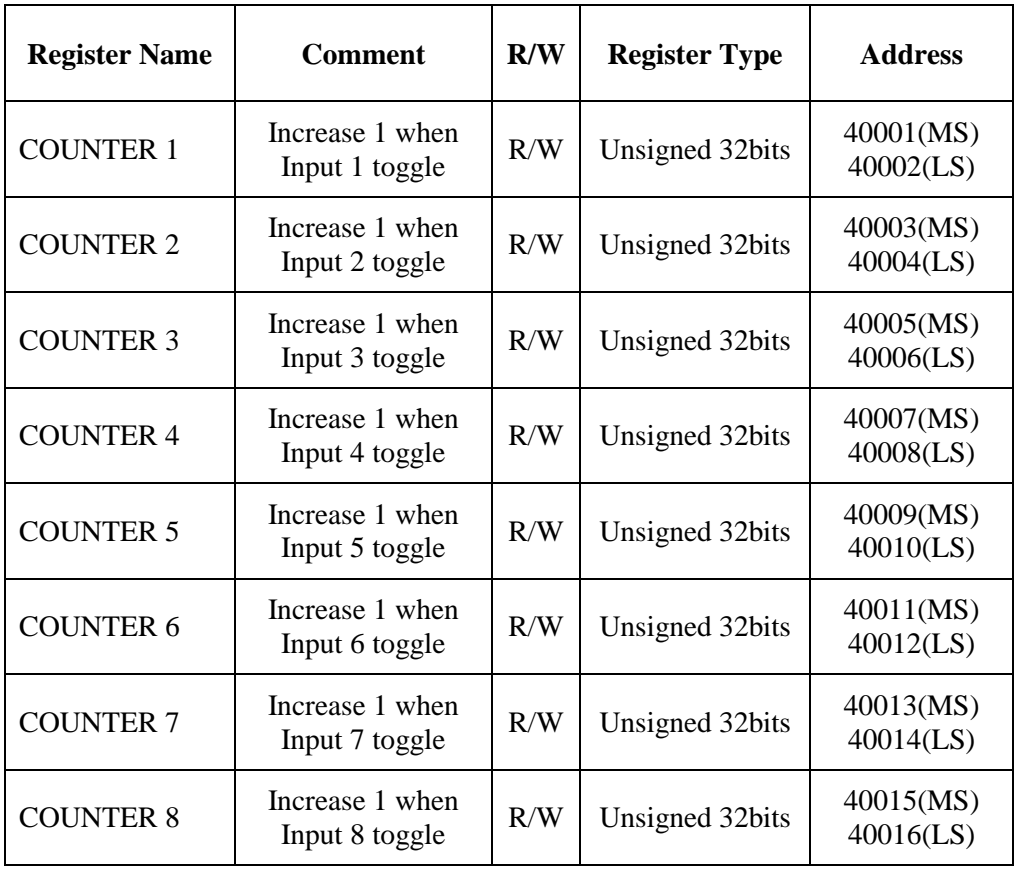

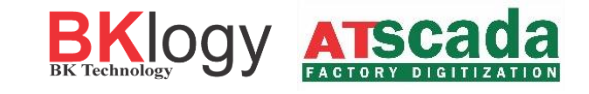

| <b>COUNTER 9</b>  | Increase 1 when<br>Output 1 toggle | R/W | Unsigned 32bits | 40017(MS)<br>40018(LS) |
|-------------------|------------------------------------|-----|-----------------|------------------------|
| <b>COUNTER 10</b> | Increase 1 when<br>Output 2 toggle | R/W | Unsigned 32bits | 40019(MS)<br>40020(LS) |
| <b>COUNTER 11</b> | Increase 1 when<br>Output 3 toggle | R/W | Unsigned 32bits | 40021(MS)<br>40022(LS) |
| <b>COUNTER 12</b> | Increase 1 when<br>Output 4 toggle | R/W | Unsigned 32bits | 40023(MS)<br>40024(LS) |
| <b>COUNTER 13</b> | Increase 1 when<br>Output 5 toggle | R/W | Unsigned 32bits | 40025(MS)<br>40026(LS) |
| <b>COUNTER 14</b> | Increase 1 when<br>Output 6 toggle | R/W | Unsigned 32bits | 40027(MS)<br>40028(LS) |
| <b>COUNTER 15</b> | Increase 1 when<br>Output 7 toggle | R/W | Unsigned 32bits | 40029(MS)<br>40030(LS) |
| <b>COUNTER 16</b> | Increase 1 when<br>Output 8 toggle | R/W | Unsigned 32bits | 40031(MS)<br>40032(LS) |

**Bảng ánh xạ địa chỉ Counter đầu vào,ra**

### **4.2 Bảng ánh xạ thông tin sản phẩm**

Một số thông tin cần thiết của sản phẩm được lưu tại thanh ghi 40201 đến 40350

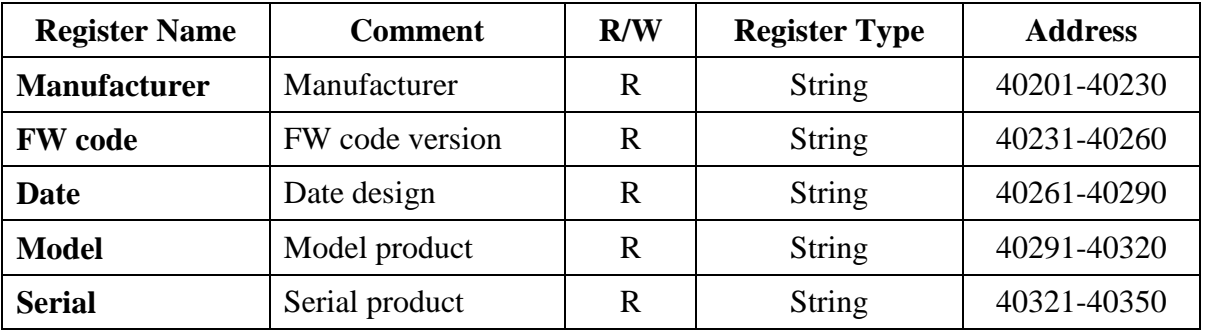

### **Bảng ánh xạ thông tin sản phẩm**

# **5 HƯỚNG DẦN**

# **5.1 Đọc Đầu vào Digital**

*Trạng thái các đầu vào được lưu trữ tại thanh ghi từ 10001-10008*

Các hàm có thể dùng để đọc đầu vào :

### - **(0x02) Read Discrete Inputs**

Ví dụ:

**(0x02) Read Discrete Inputs:**

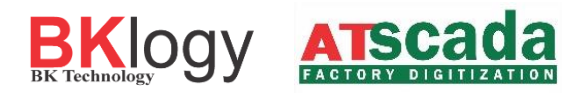

Địa chỉ bắt đầu có thể từ 10001-10008

Tổng số đầu vào có thể từ 1-8

Lưu ý: "địa chỉ bắt đầu + tổng số đầu vào  $\leq 8$ ".

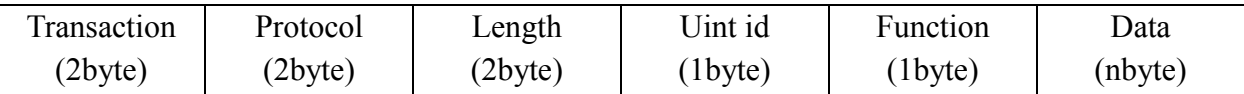

Đọc 8 trạng thái đầu vào

Gửi yêu cầu: 00 01 00 00 00 06 01 02 00 00 00 08

Phản hồi: 00 01 00 00 00 04 01 02 01 8F.

Dữ liệu đầu vào đọc được là 0x8F = 10001111, suy ra:

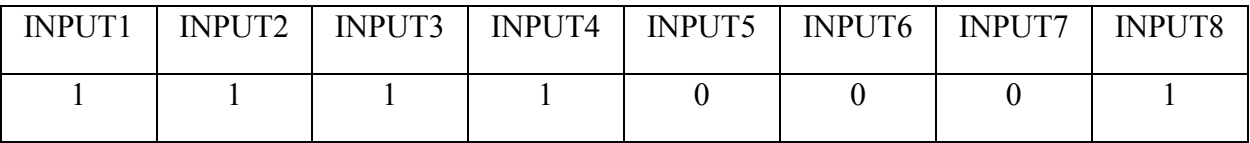

# **5.2 Đọc Đầu ra Digital**

*Trạng thái các đầu ra được lưu trữ tại thanh ghi từ 00001-00008*

Các hàm có thể dùng để đọc đầu ra :

#### - **(0x01) Read coils**

Ví dụ:

**(0x01) Read coils:**

Địa chỉ bắt đầu có thể từ 00001-00008

Tổng số đầu ra có thể từ 1-8

Lưu ý "địa chỉ bắt đầu + tổng số đầu ra  $\leq 8$ ".

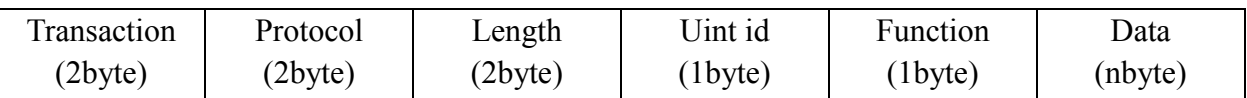

Đọc 8 trạng thái đầu ra

Gửi yêu cầu: 00 01 00 00 00 06 01 01 00 00 00 08

Phản hồi: 00 01 00 00 00 04 01 01 01 F2.

Dữ liệu đầu vào đọc được là 0xF2 = 11110010, suy ra:

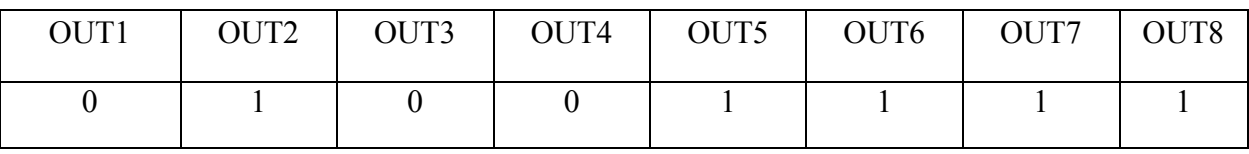

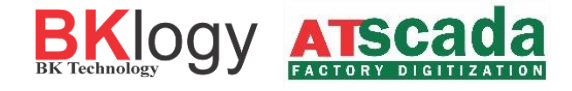

# **5.3 Điều khiển đầu ra Digital.**

Các hàm có thể dùng để điều khiển đầu ra

- **(0x05) Write Single Coil**
- **(0x0F) Write Mutiple Coils**

Ví dụ:

#### - **(0x05) Write Single Coil**

Địa chỉ bắt đầu có thể từ 00001-00008

Tổng số đầu ra có thể từ 1-8

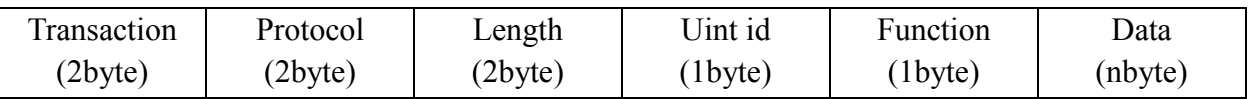

Điều khiển đầu ra số 1 ON

Gửi yêu cầu: 00 01 00 00 00 06 01 05 00 00 FF 00

Phản hồi: 00 01 00 00 00 04 01 05 00 00.

Điều khiển đầu ra số 1 OFF

Gửi yêu cầu: 00 01 00 00 00 06 01 05 00 00 00 00

Phản hồi: 00 01 00 00 00 04 01 05 00 00.

#### - **(0x0F) Write Mutiple Coils**

Địa chỉ bắt đầu có thể từ 00001-00008

Tổng số đầu ra có thể từ 1-8

Lưu ý "địa chỉ bắt đầu + tổng số đầu ra  $\leq 8$ ".

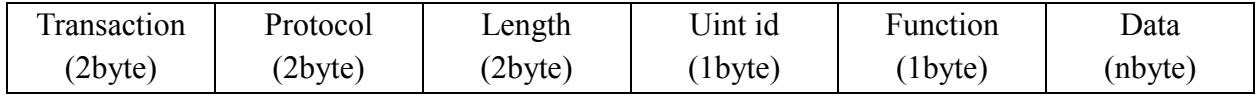

Điều khiển đầu ra số 1,2,3,4 ON và 5,6,7,8 OFF

Gửi yêu cầu: 00 01 00 00 00 08 01 0F 00 00 00 08 10 0F

Phản hồi: 00 01 00 00 00 06 01 0F 00 00 00 08

### **5.4 Đọc/Ghi Counter**

#### **5.4.1 Đọc Counter**

Các hàm có thể dùng để đọc Counter

#### - **(0x03) Read Holding Registers**

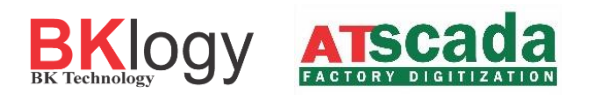

Ví dụ:

#### **(0x03) Read Holding Registers**

Địa chỉ bắt đầu có thể từ 40001-40032

Tổng số Counter có thể từ 1-32

Lưu ý "địa chỉ bắt đầu + tổng số đầu ra  $\leq$  32".

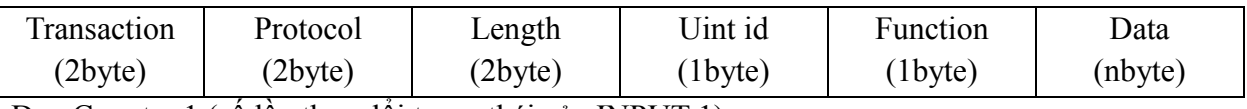

Đọc Counter 1 (số lần thay đổi trạng thái của INPUT 1)

Gửi yêu cầu: 00 01 00 00 00 06 01 03 00 00 00 02

Phản hồi: 00 01 00 00 00 07 01 03 04 00 00 00 25.

Kết quả Counter 1: 00 00 00 25 suy ra: INPUT 1 thay đổi trạng thái 25 lần.

#### **5.4.1 Ghi Counter**

Các hàm có thể dùng để ghi Counter

- **(0x06) Write Single Register**

### - **(0x10) Write Mutipe Register**

Ví dụ:

#### **(0x06) Write Single Register**

Địa chỉ bắt đầu có thể từ 40001-40032

Tổng số Counter có thể từ 1-32

Lưu ý "địa chỉ bắt đầu ≤ 32".

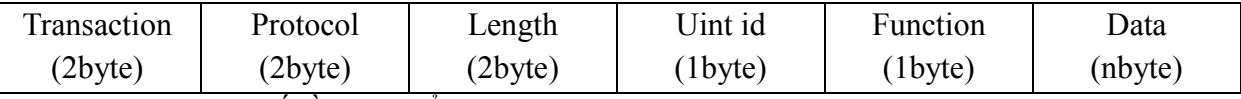

Ghi MS Counter 1 (số lần thay đổi trạng thái của INPUT 1) giá trị là 1:

Gửi yêu cầu: 00 01 00 00 00 06 01 06 00 00 00 01

Phản hồi: 00 01 00 00 00 06 01 06 00 00 00 01

Ghi LS Counter 1 (số lần thay đổi trạng thái của INPUT 1) giá trị là 1:

Gửi yêu cầu: 00 01 00 00 00 06 01 06 00 01 00 01

Phản hồi: 00 01 00 00 00 06 01 06 00 01 00 01

#### **(0x10) Write Mutipe Register**

Địa chỉ bắt đầu có thể từ 40001-40032

Tổng số Counter có thể từ 1-32

Lưu ý "địa chỉ bắt đầu + tổng số đầu ra  $\leq$  32".

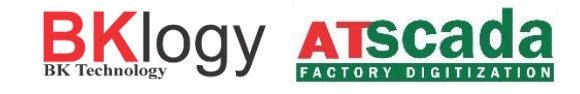

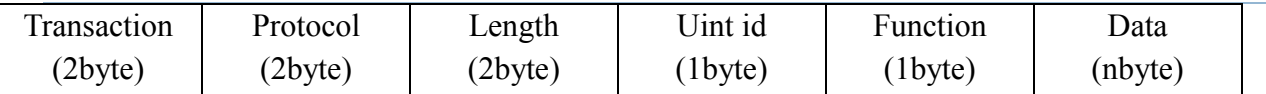

Ghi Counter 1(số lần thay đổi trạng thái của INPUT 1) giá trị là 1:

Gửi yêu cầu: 00 01 00 00 00 06 01 06 75 31 00 04 00 00 00 01

Phản hồi: 00 01 00 00 00 06 01 75 31 00 01

### **5.5 Đọc thông số nhà sản xuất.**

Các hàm có thể dùng để đọc thông số nhà sản xuất

#### - **(0x03) Read Holding Registers**

#### **5.5.1 Đọc Manufacture**

Địa chỉ bắt đầu là 35001, tổng số thanh ghi là 30.

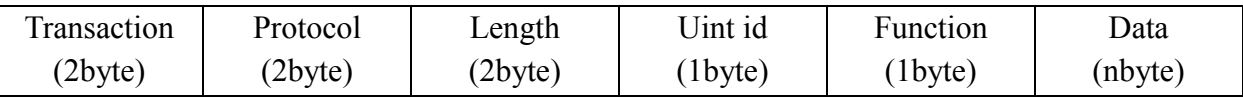

Gửi yêu cầu: 00 01 00 00 00 06 01 03 00 C8 00 1E

Nhận phản hồi : 00 01 00 00 00 21 01 03 1E 42 4B 4C 4F 47 59 20 42 4B 2D 54 45 43 48 4E 4F 4C 4F 47 59 00 00 00 00 00 00 00 00 00 00

Chuyển kết quả phản hồi từ HEX sang dạng ASCII: 42 4B 4C 4F 47 59 20 42 4B 2D 54 45 43 48 4E 4F 4C 4F 47 59 00 00 00 00 00 00 00 00 00 00 BKLOGY BK-TECHNOLOGY

#### **5.5.2 Đọc Firmware Code**

Địa chỉ bắt đầu là 40231, tổng số thanh ghi là 30.

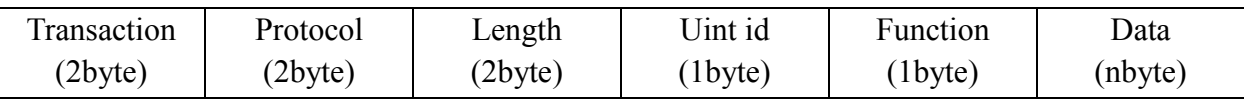

Gửi yêu cầu: 00 02 00 00 00 06 01 03 00 E6 00 1E

Nhận phản hồi : 00 02 00 00 00 21 01 03 1E 34 2E 35 2E 32 00 00 00 00 00 00 00 00 00 00 00 00 00 00 00 00 00 00 00 00 00 00 00 00 00

Chuyển kết quả phản hồi từ HEX sang dạng ASCII**:** 34 2E 35 2E 32 00 00 00 00 00 00 00 00 00 00 00 00 00 00 00 00 00 00 00 00 00 00 00 00 00 4.5.2

#### **5.5.3 Đọc Date**

Địa chỉ bắt đầu là 40261, tổng số thanh ghi là 30.

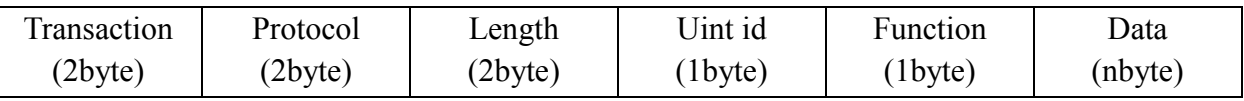

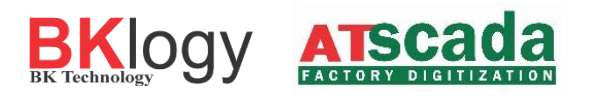

Gửi yêu cầu: 00 03 00 00 00 06 01 03 01 04 00 1E

Nhận phản hồi : 00 03 00 00 00 21 01 03 1E 31 30 2F 31 2F 32 30 31 39 00 00 00 00 00 00 00 00 00 00 00 00 00 00 00 00 00 00 00 00 00

Chuyển kết quả phản hồi từ HEX sang dạng ASCII: 31 30 2F 31 2F 32 30 31 39 00 00 00 00 00 00 00 00 00 00 00 00 00 00 00 00 00 00 00 00 00 10/1/2019

#### **5.5.4 Đọc Model**

Địa chỉ bắt đầu là 40291, tổng số thanh ghi là 30.

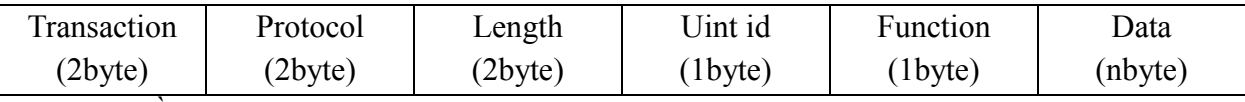

Gửi yêu cầu: 00 04 00 00 00 06 01 03 01 22 00 1E

Nhận phản hồi : 00 04 00 00 00 21 01 03 1E 42 4B 2D 4D 54 43 50 2D 49 4F 00 00 00 00 00 00 00 00 00 00 00 00 00 00 00 00 00 00 00 00

Chuyển kết quả phản hồi từ HEX sang dạng ASCII: 42 4B 4C 4F 47 59 20 42 4B 2D 54 45 43 48 4E 4F 4C 4F 47 59 00 00 00 00 00 00 00 00 00 00 BK-MTCP-IO

#### **5.5.5 Đọc Serial**

Địa chỉ bắt đầu là 40321, tổng số thanh ghi là 30.

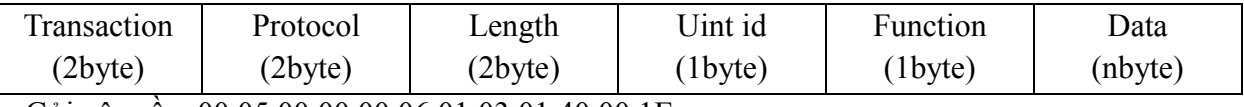

Gửi yêu cầu: 00 05 00 00 00 06 01 03 01 40 00 1E

Nhận phản hồi : 00 05 00 00 00 21 01 03 1E 31 39 30 31 30 30 30 33 00 00 00 00 00 00 00 00 00 00 00 00 00 00 00 00 00 00 00 00 00 00

Chuyển kết quả phản hồi từ HEX sang dạng ASCII: 31 39 30 31 30 30 30 33 00 00 00 00 00 00 00 00 00 00 00 00 00 00 00 00 00 00 00 00 00 00 19010003

# **6 KHÔI PHỤC CÁC THAM SỐ MẶC ĐỊNH CỦA THIẾT BỊ.**

Để khôi phục cài đặt mặc định ban đầu của thiết bị, thực hiện các bước sau.

- Nhấn giữ nút **config** và cấp nguồn cho thiết bị (2 đèn ERR và DATA nhấp nháy).
- Giữ nút **config** đến khi tất cả các đèn trên thiết bị nhấp nháy.
- Sau đó có thể thả nút **config**.
- Nhấn nút **config** thêm một lần nữa hoàn thành việc khôi phục.
- Thiết bị đã được khôi phục về thông số mặc định.

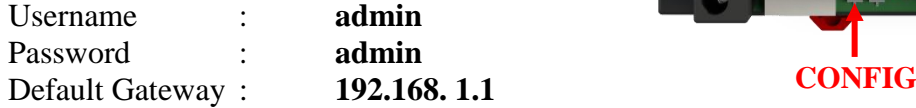

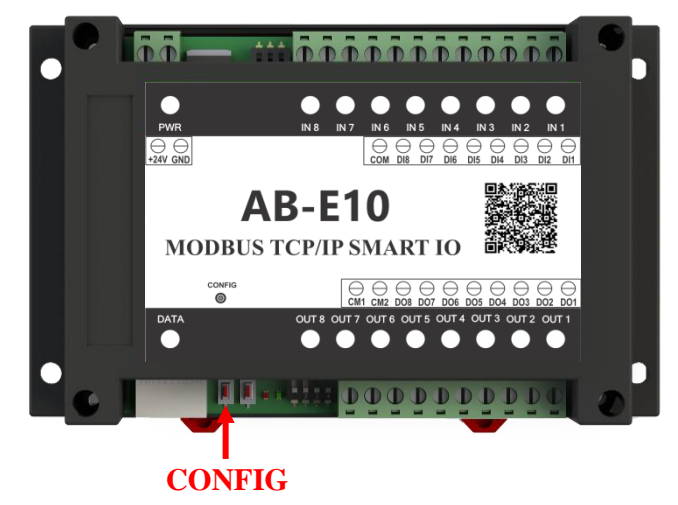